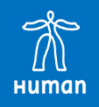

本オンラインセミナーは、 実際にPower Automate for desktopを 体験していただくハンズオンセミナーです。 事前にパソコンにインストールしていただきご準備ください。

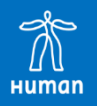

Power Automate for desktopは、 Windows11の場合、OSにプレインストールされています。 Windows11以外など、インストールされていない場合は、 インストーラーをダウンロードし、 インストールすることで 利用できます。

なお、会社で利用している端末で受講する場合は、 各会社のルールに従って環境のご準備をお願いいたします。

# **Power Automate for desktopのインストール①**

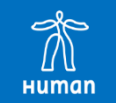

#### Webサイトより「Power Automate for desktop」と検索してください。

Power Automateのインストールをクリックします。

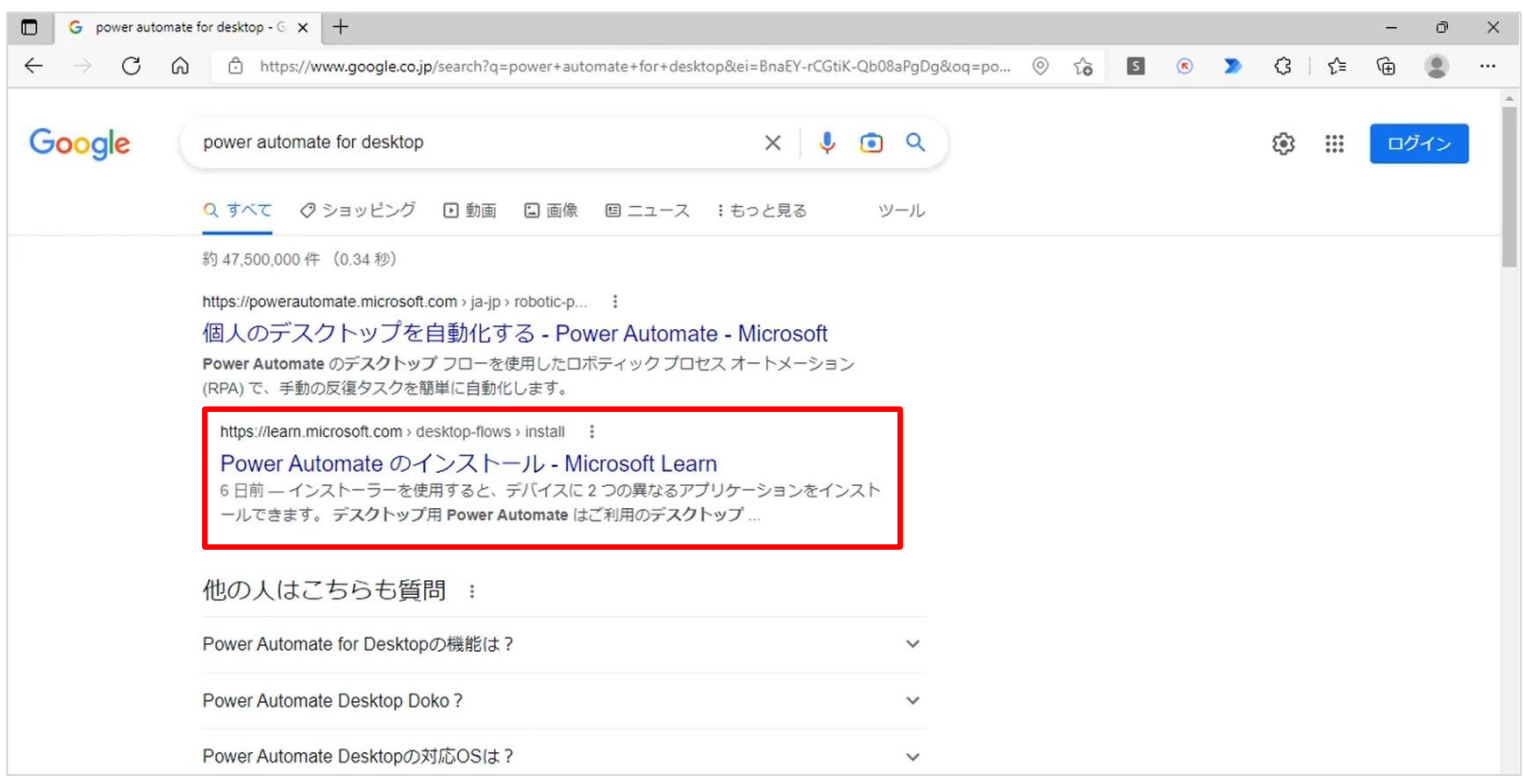

# **Power Automate for desktopのインストール②**

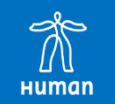

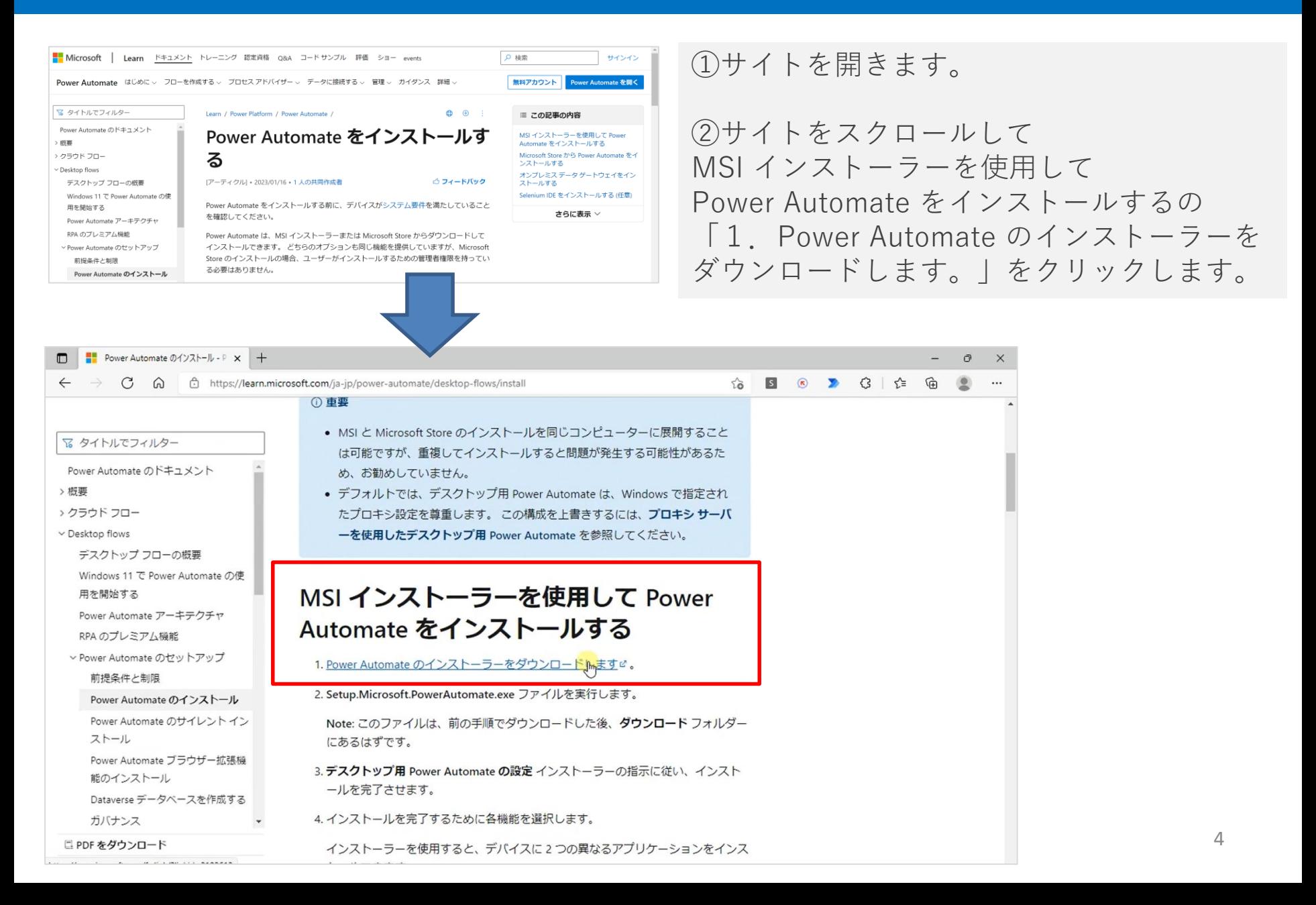

## **Power Automate for desktopのインストール③**

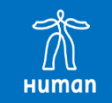

①名前を付けて保存をクリックします。

②保存をクリックします。

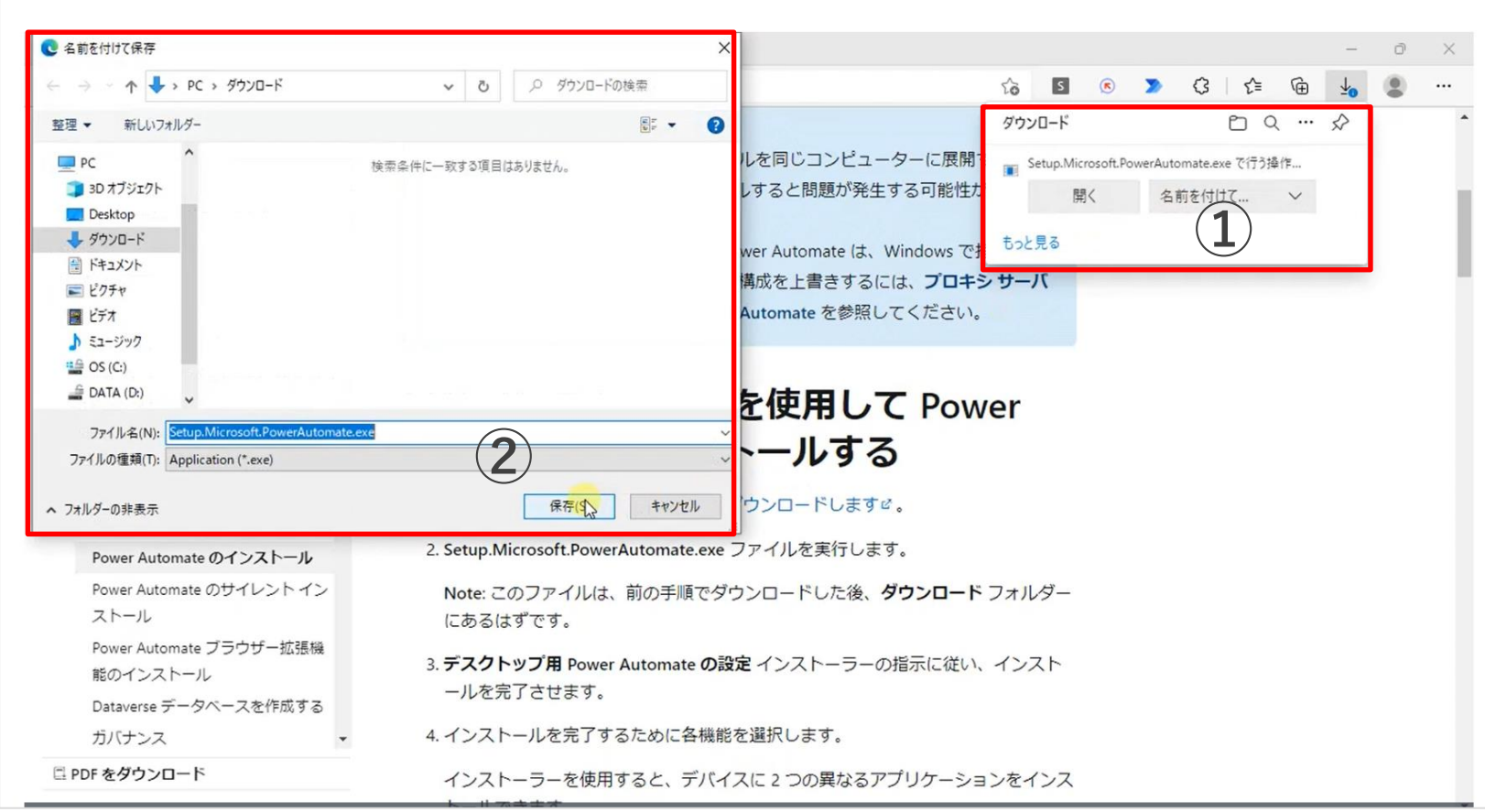

**Power Automate for desktopのインストール④**

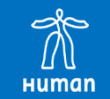

### ■ファイルを開くをクリックします。

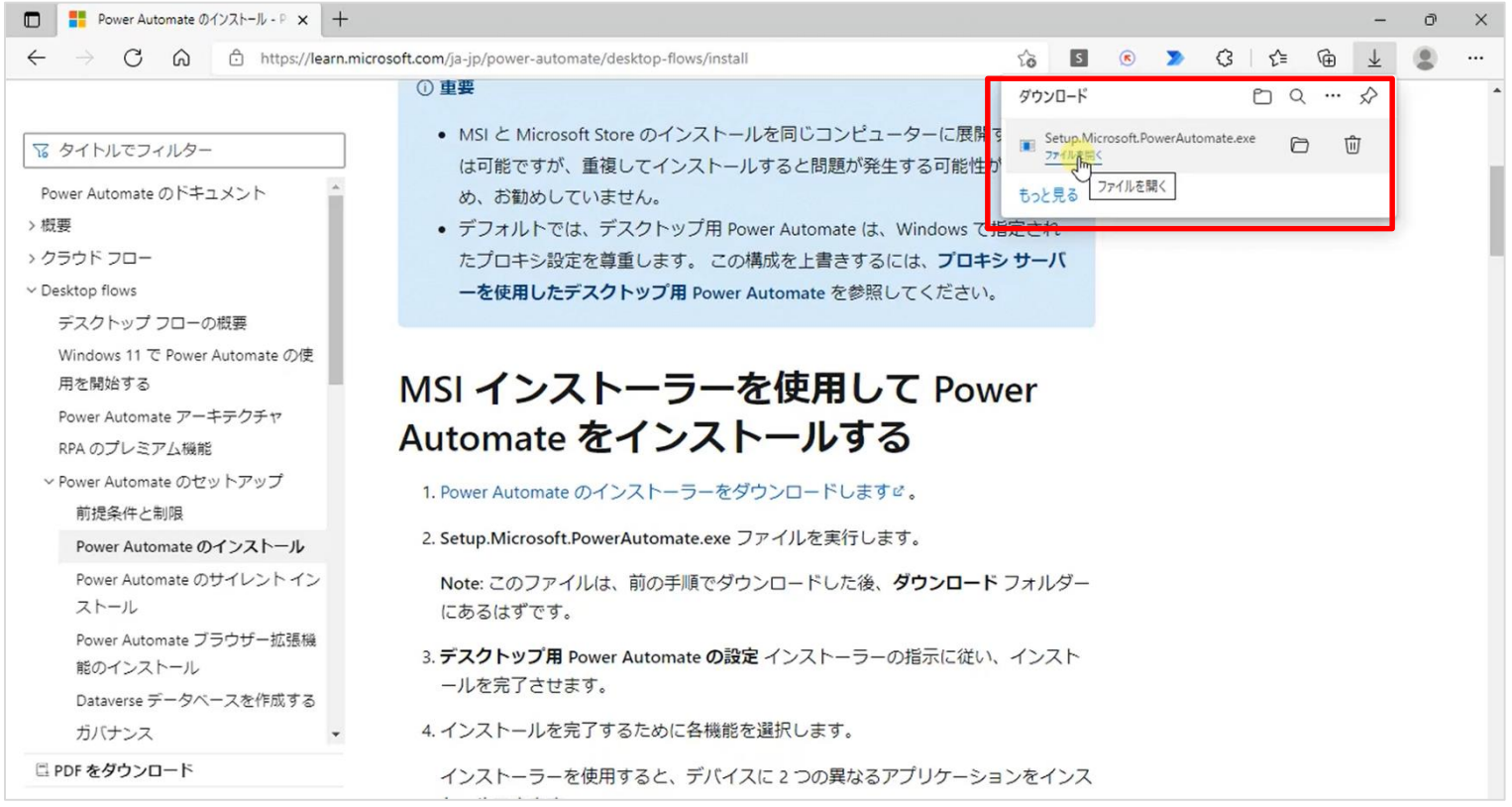

**Power Automate for desktopのインストール⑤**

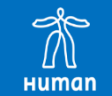

### ■次へをクリックします。

### Power Automate パッケージをインストール

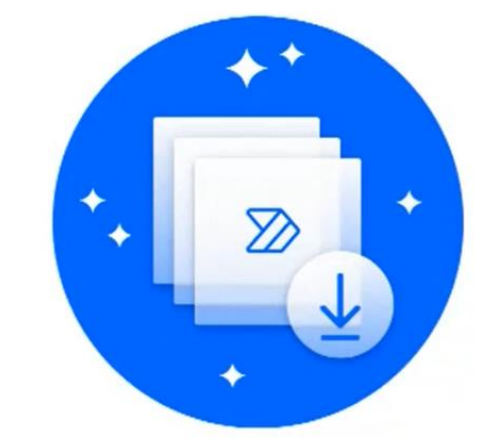

#### Power Automate とコンピューターランタイム アプリを含む

Power Automation クラウド ポータルおよびデスクトップ環境全体で、 自動化をシームレスに実現します (デスクトップ フローをクラウドからトリ ガーするなど)。

アプリを1つのみインストールするよう選択できます。

Power Automate の詳細 Power Automate のコンピューターランタイム アプリの詳細

パージョン: 2.25.59.22280

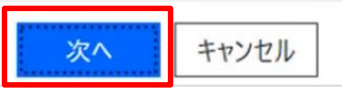

**Power Automate for desktopのインストール⑥**

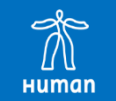

#### ①【インストール】を選択するとMicrosoft の使用条件に同意したことに なります。にチェックをいれます。

### ②インストールをクリックします。

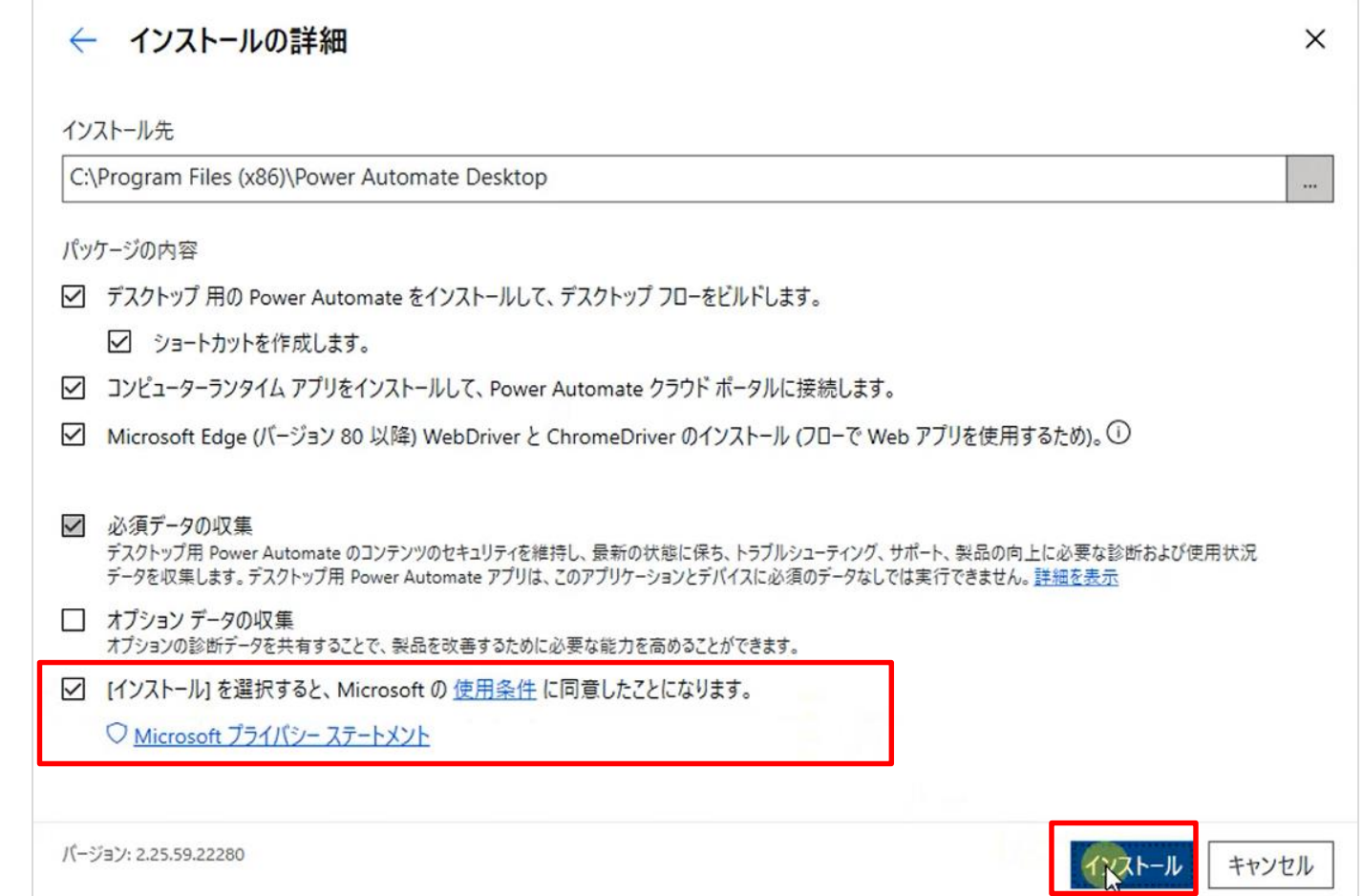

# **Power Automate for desktopのインストール⑦**

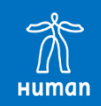

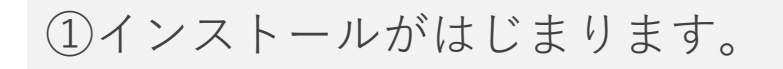

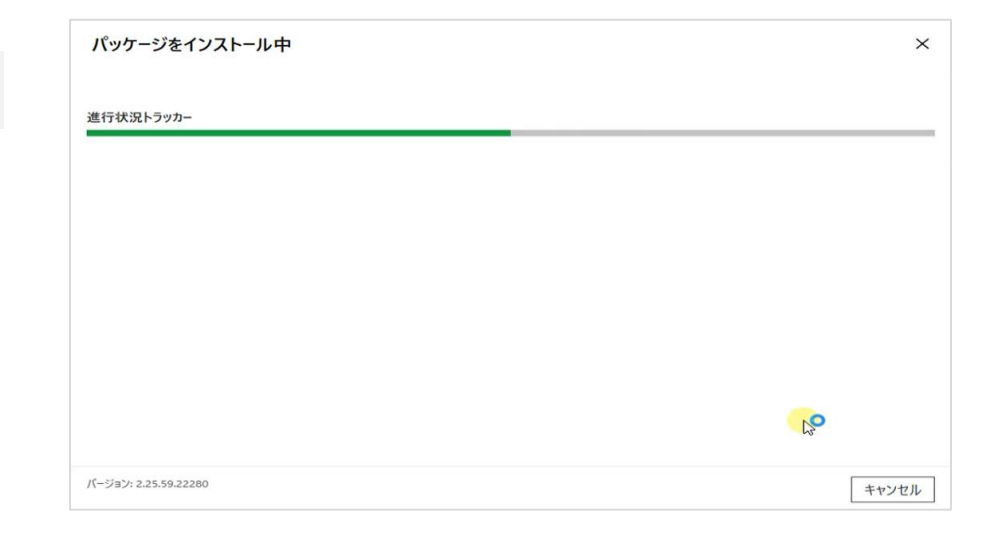

②インストールが成功しました。

③次は操作するプラウザを設定します。

④Power Automate for desktopで操作 したいブラウザを選択してください。 ※今回はMicrosoft Edgeの操作をご紹介いたします。

⑤ Microsoft Edgeをクリックします。

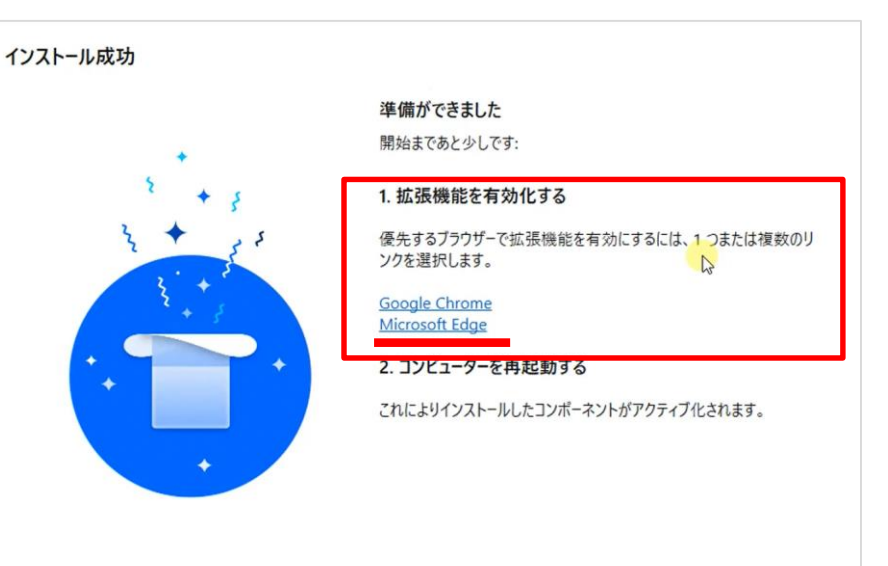

# **Microsoft Edgeの設定方法①**

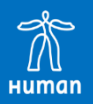

### ①インストールをクリックします。

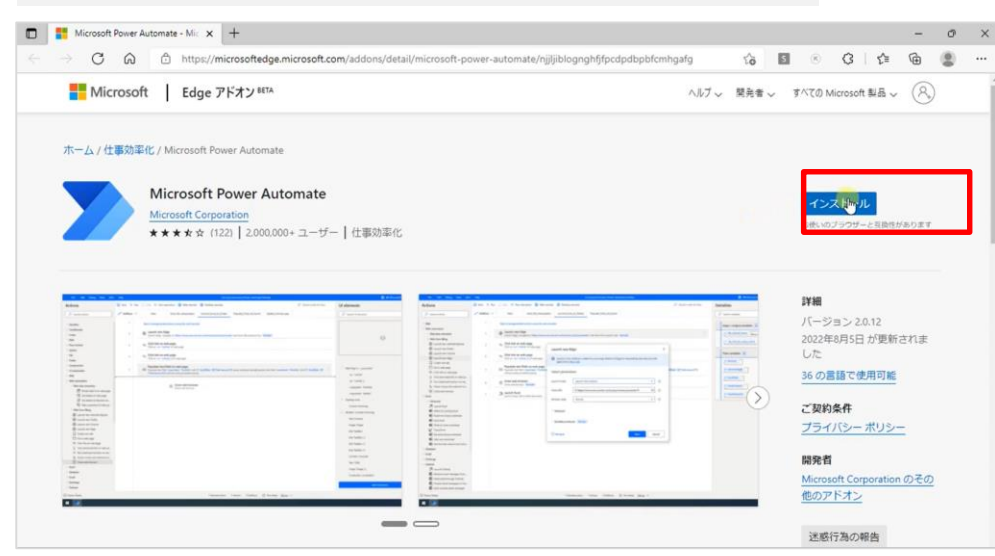

②メッセ―ジが表示された場合は、 拡張機能の追加をクリックして、 インストールします。

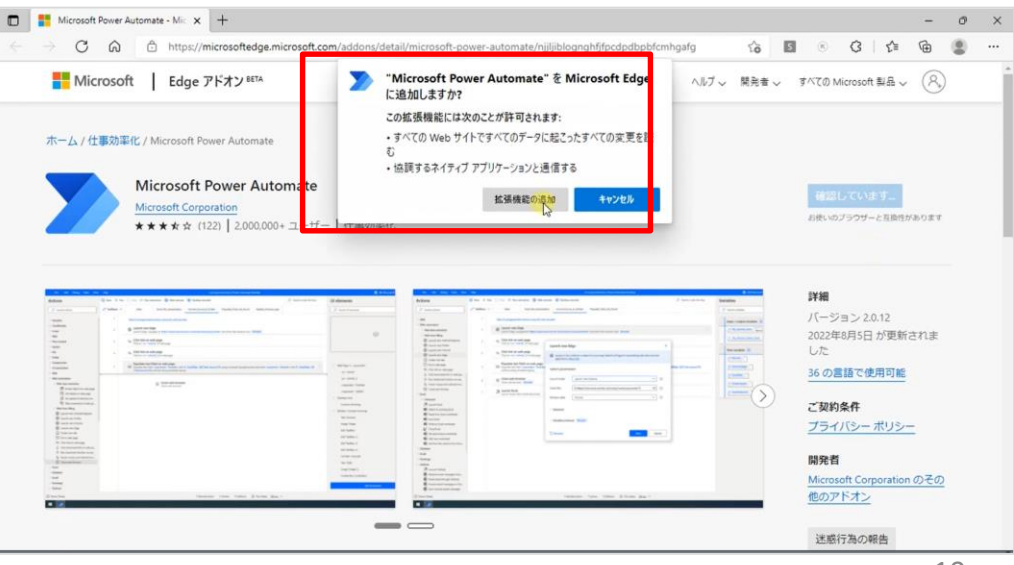

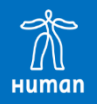

### ■「同期を有効にする」は、×印をクリックして閉じてください。

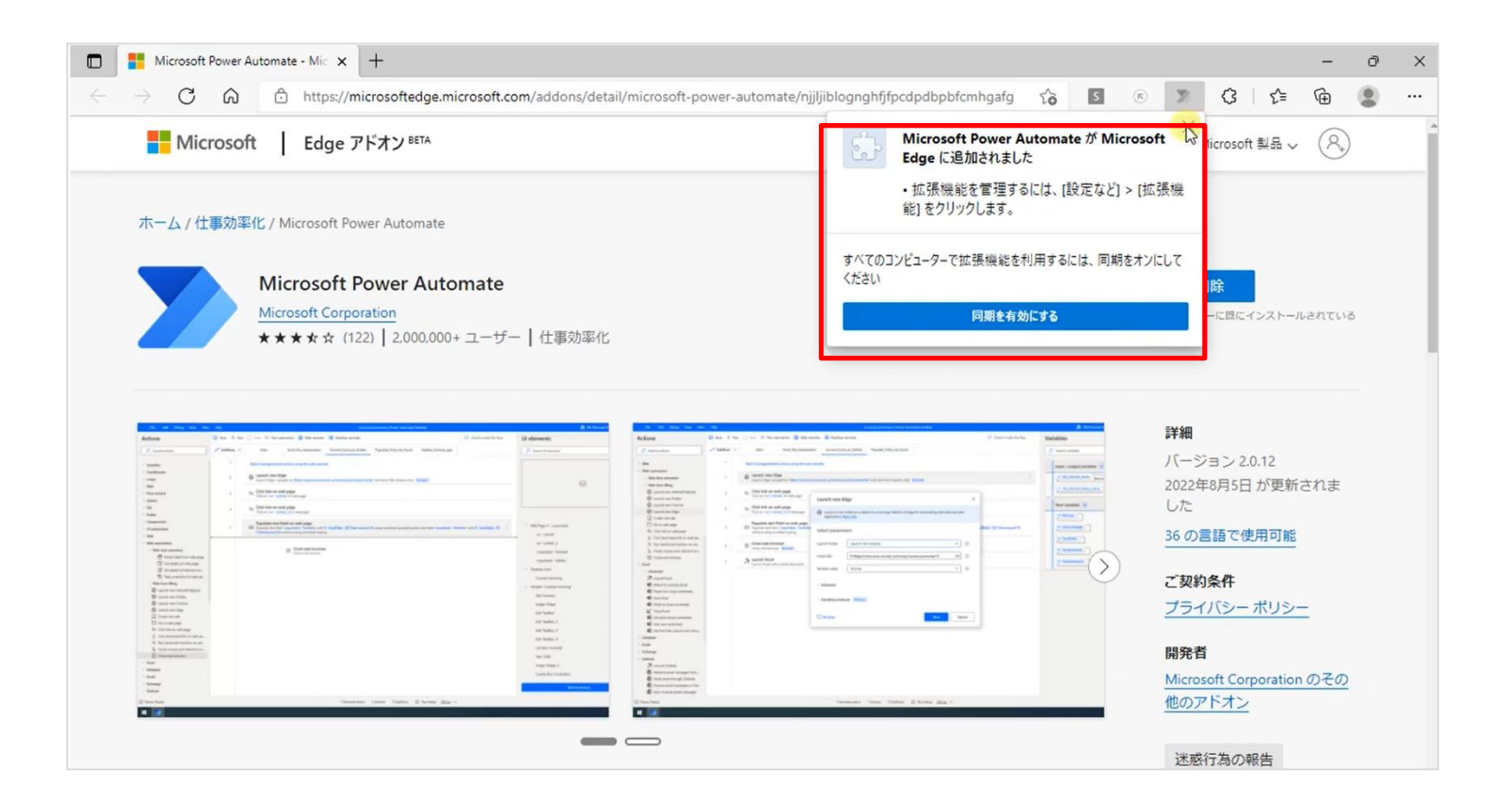

# **Microsoft Edgeの設定方法③**

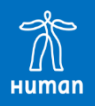

#### ①設定メニューをクリックします。

②拡張機能をクリックします。

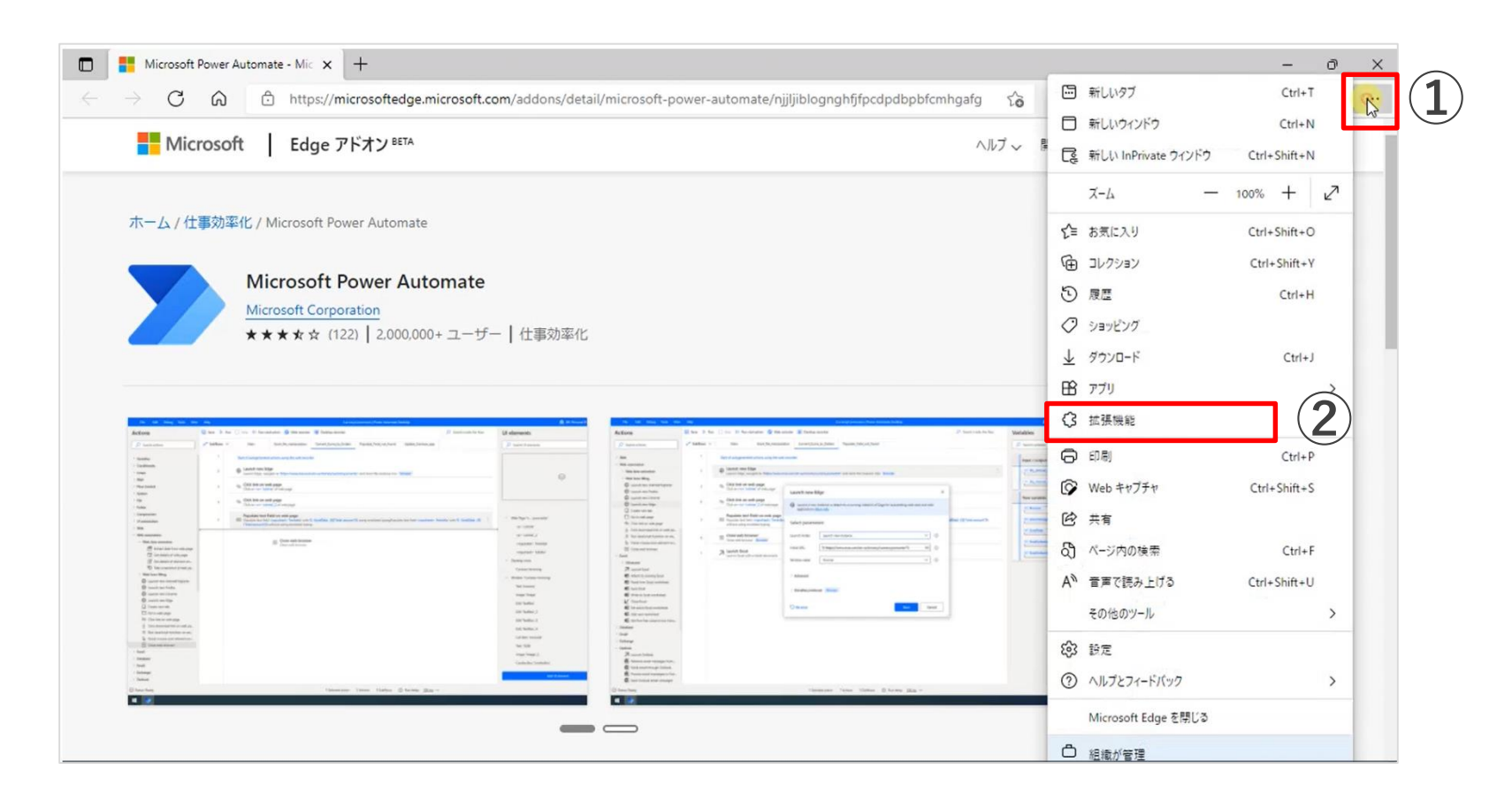

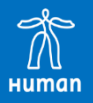

#### ■拡張機能の管理をクリックします。

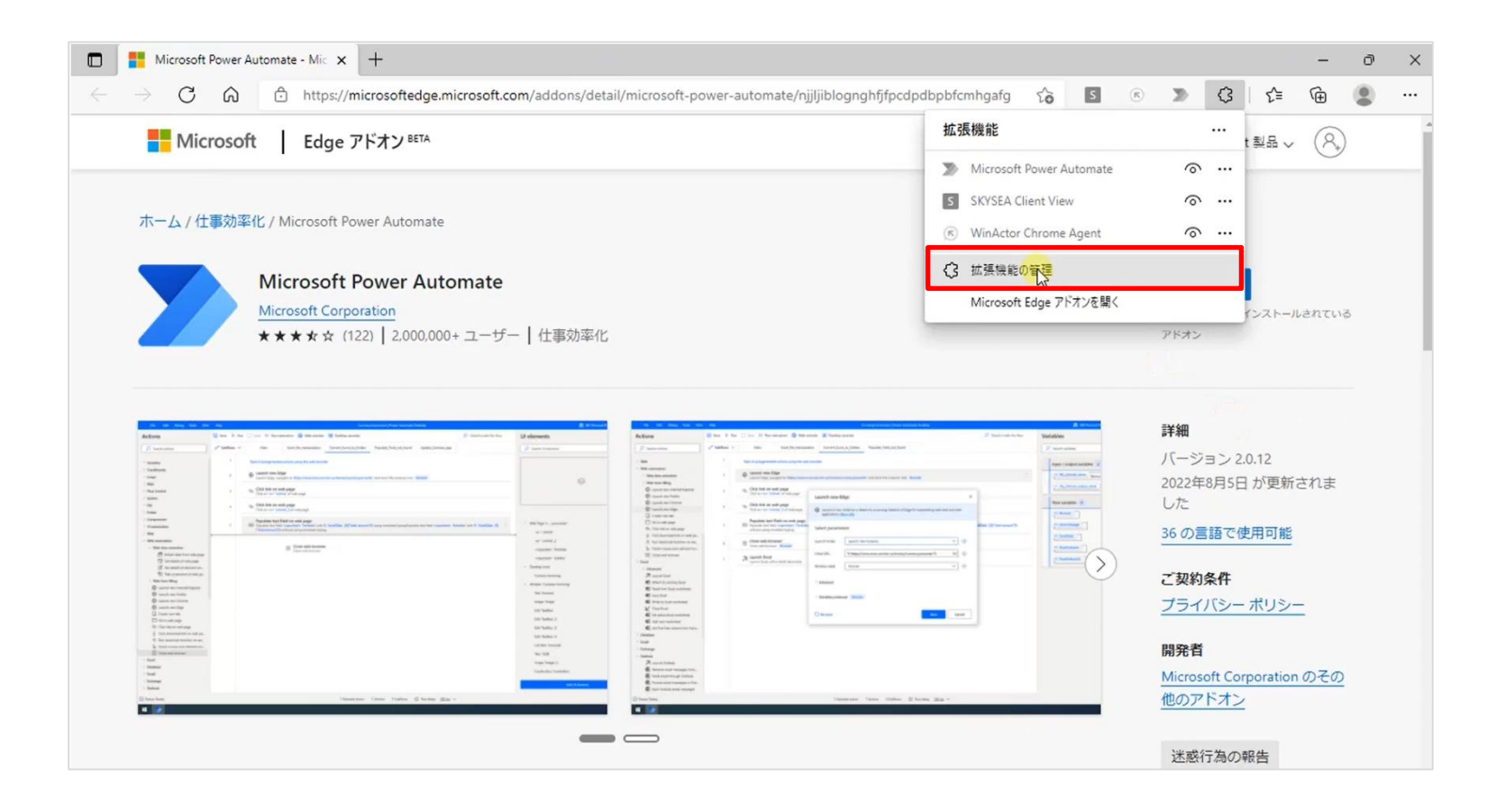

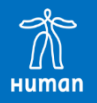

#### ■「Webオートメーションを有効にするアドオン」を有効にします。

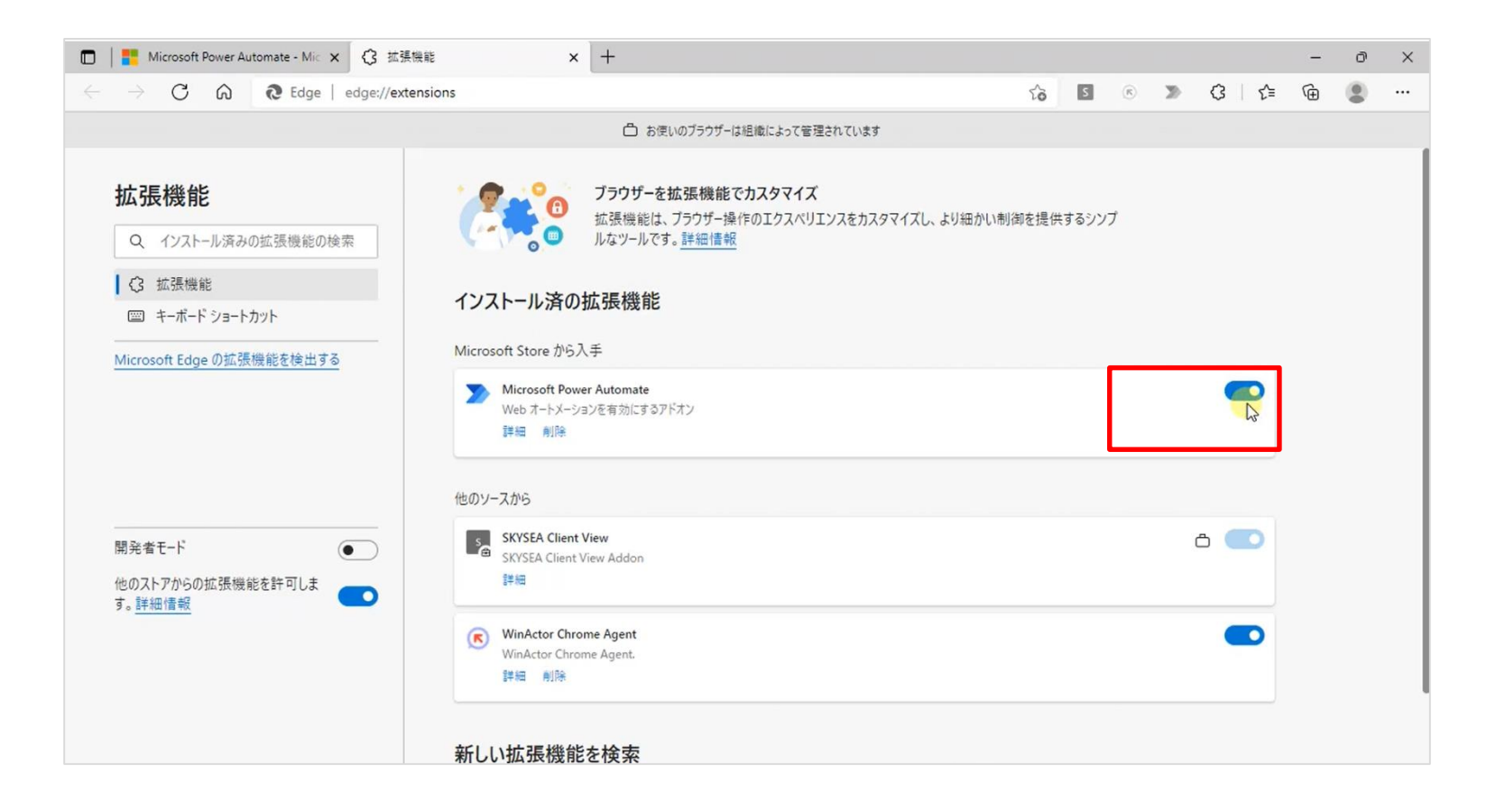

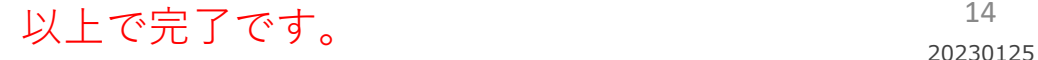

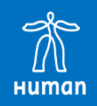

※Microsoft、Power Automate、Power Automate for desktopは、米国Microsoft Corporationの米国およびその他の国における登録商標または商標です。